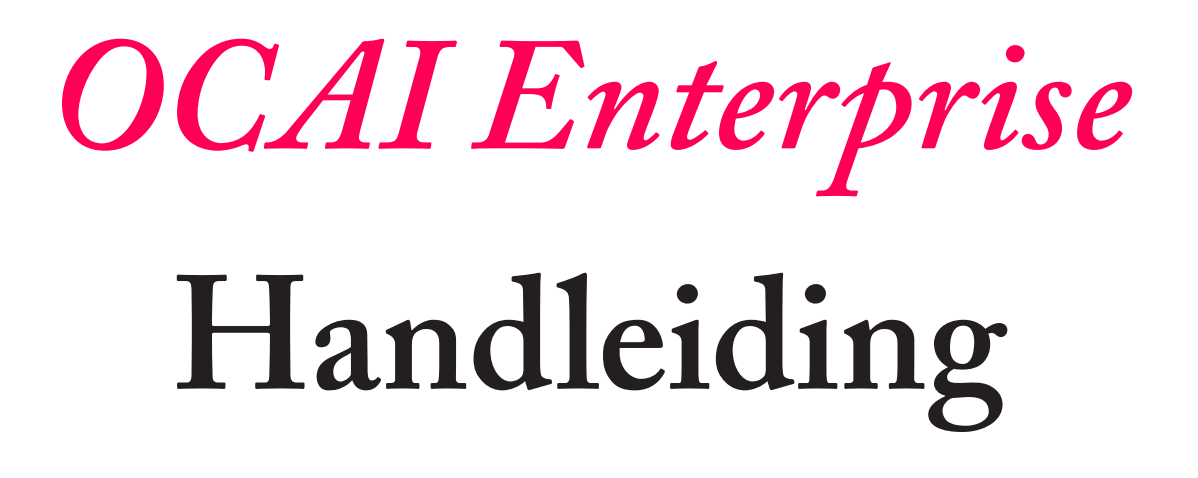

September 2022

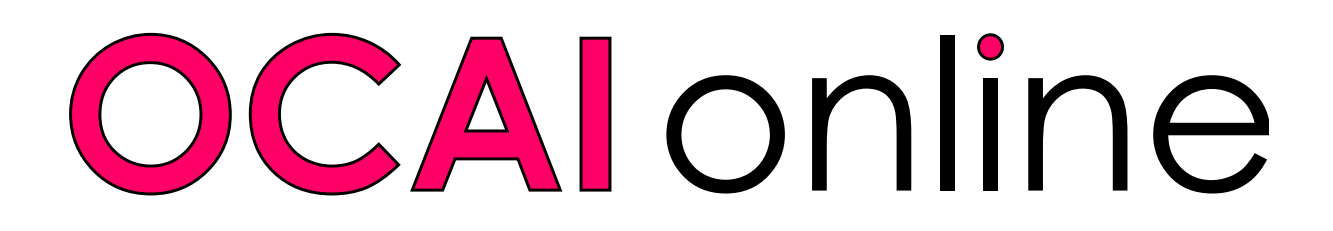

# **Hoe zet je de OCAI Enterprise cultuurmeting klaar?**

Fijn dat je de OCAI Enterprise cultuurmeting gaat gebruiken. De Enterprise meting levert een collectief profiel van alle deelnemers plus sub-profielen naar keuze. De prijs hangt af van het aantal sub-profielen, niet van het aantal deelnemers. Sub-profielen kunnen bijvoorbeeld de cultuur laten zien van afdelingen, locaties, of niveaus binnen de organisatie. Meer uitleg over OCAI Enterprise vind je op de OCAI Enterprise productpagina.

Gebruik deze handleiding om de meting klaar te zetten. Nadat je de meting hebt gesloten, zorgen wij voor een Nederlandse rapportage.

# **Eerst een admin account, dan het Enterprise assessment**

Eerst maak je een administrator of beheerdersaccount. aan. Daarna kun je een meting klaarzetten. Als je al een Enterprise admin account hebt, log dan in. Ga naar de tab **Assessment Lijst** en klik op **Maak nieuw Enterprise Assessment aan** (zie stap 3 in deze manual). Als je eerder een gratis OCAI One hebt gedaan, of een Pro cultuurmeting, kun je je gebruikersaccount upgraden naar een Enterprise administrator account. Ga dan naar stap 2.

# **1. Maak een Enterprise admin account**

Ga naar de productpagina: *<https://www.ocai-online.com/nl/producten/ocai-enterprise>*

Klik hier op **Start OCAI Enterprise**. Hier moet je je registreren als administrator met een geldig email adres. Het systeem stuurt een email met een verificatie code. Vul de code op de website in om verder te gaan. Bewaar de email goed, omdat deze code het wachtwoord is om in te loggen op je admin dashboard.

De volgende keer kun je op je admin account inloggen via: *<https://www.ocai-online.com/nl/user/login>*

Je kunt nu verder naar stap 3.

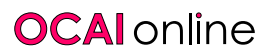

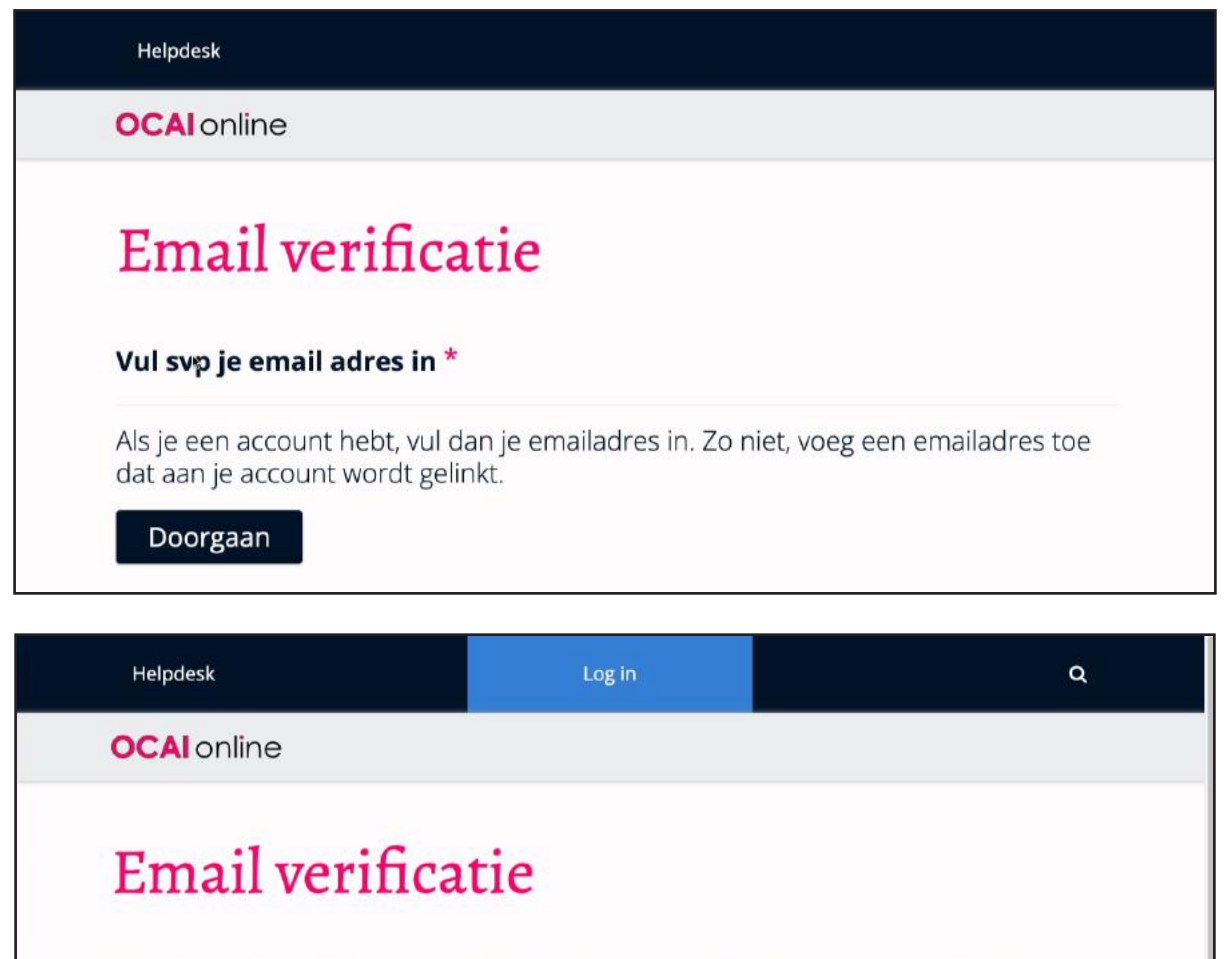

Vul de email verificatie code in die je per email hebt ontvangen. Dit is tevens het wachtwoord voor je account. \*

> Vraag een nieuwe code aan Voer een nieuwe email in

# **2. Update je account**

Indienen

Als je al een gratis OCAI One meting gedaan hebt, of een OCAI Pro meting, dan kun je dit gebruikersaccount upgraden zodat je ook OCAI Enterprise administrator wordt. Log in bij je dashboard. Klik de **Update Account** tab bovenaan, en klik op **Update Account naar OCAI Enterprise**.

# **3. Maak een nieuw Enterprise assessment**

Als je admin account voor de eerste keer geactiveerd is, kom je direct op het scherm Maak nieuw Enterprise Assessment aan. Hier vul je de gevraagde informatie in voor jullie assessment.

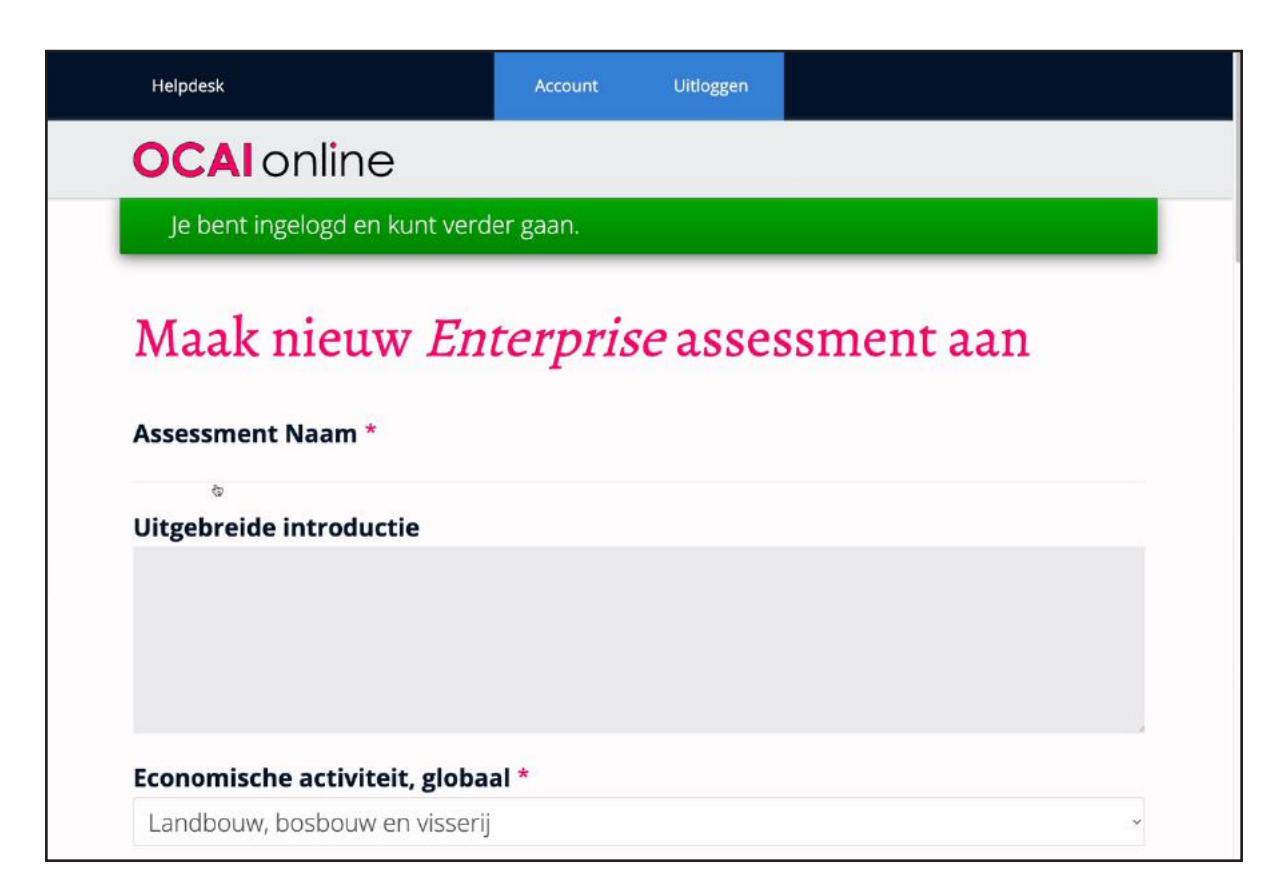

### Assessment Naam:

**Maak de naam van de cultuurmeting zo specifiek mogelijk** om problemen te voorkomen en de deelnemers herkenning te bieden. "Cultuurmeting" is geen goede naam. Kies de naam van je team, afdeling, of organisatie, of het bedrijf dat je opdrachtgever is. Kies een zo kort mogelijke naam. De naam wordt deel van de unieke web link voor deze cultuurmeting, dus hoe korter hoe beter.

### Uitgebreide introductie:

Dit hoef je niet in te vullen (in dat geval zien deelnemers dit veld niet). Je kunt hier een bericht voor de deelnemers van jouw organisatie invoegen. Vertel bijvoorbeeld waarom deze meting belangrijk is en hoe je met de resultaten wil werken. Deze tekst wordt getoond in plaats van de standaard introductie.

Welkom bij het 'Organizational Culture Assessment Instrument' (OCAI, © Kim Cameron), een gevalideerde en bekende cultuurmeting.

Het OCAI is ontwikkeld door Cameron & Quinn (University of Michigan) en gebaseerd op het Concurrerende Waarden Model. Het is bij meer dan 10,000 organisaties wereldwijd gebruikt.

Het duurt gemiddeld ongeveer 15 minuten om de meting in te vullen. Welk cultuurtype is dominant? Zijn mensen meer gericht op samenwerken of concurreren, op beheersen of vernieuwen? Hoe zou je team of organisatie op zijn best zijn?

Na het invullen van deze cultuurmeting, zie je je persoonlijke cultuurprofiel met een korte algemene uitleg. Het individuele OCAI cultuurprofiel laat zien hoe je de huidige cultuur ervaart, maar ook wat de beste/gewenste cultuur voor de toekomst is volgens jou. Dit cultuurprofiel blijft privé.

Het collectieve OCAI profiel van je team of organisatie dient om de huidige cultuur te checken en te bespreken of er wat moet veranderen, volgens alle respondenten.

Meet je cultuur nu en bereid je voor op de toekomst. Laten we werken aan een cultuur die goed werkt.

### Economische activiteit, globaal en specifiek:

Gebruik het drop-down menu om de economische sector te selecteren.

### Organisatiegrootte:

Kies de organisatiegrootte uit de opties.

#### Land:

Kies het juiste land uit het drop down menu als iedereen uit Nederland komt. Als dat niet zo is, kies dan: **Deelnemers kiezen hun land zelf**. Deelnemers zien dan de keuze drop down tijdens hun registratie.

```
Land
```
Deelnemers kiezen hun land zelf

### Maak Deelprofielen aan:

Klik op de knop **Voeg deelprofielen toe**. Hier kun je registratie vragen toevoegen voor jullie invullers. Besluit welke afdelingen of andere kenmerken je wilt vergelijken. Vraag respondenten om hun afdeling of ander kenmerk te selecteren en wij rekenen deze sub-profielen uit.

#### © 2020 OCAI online

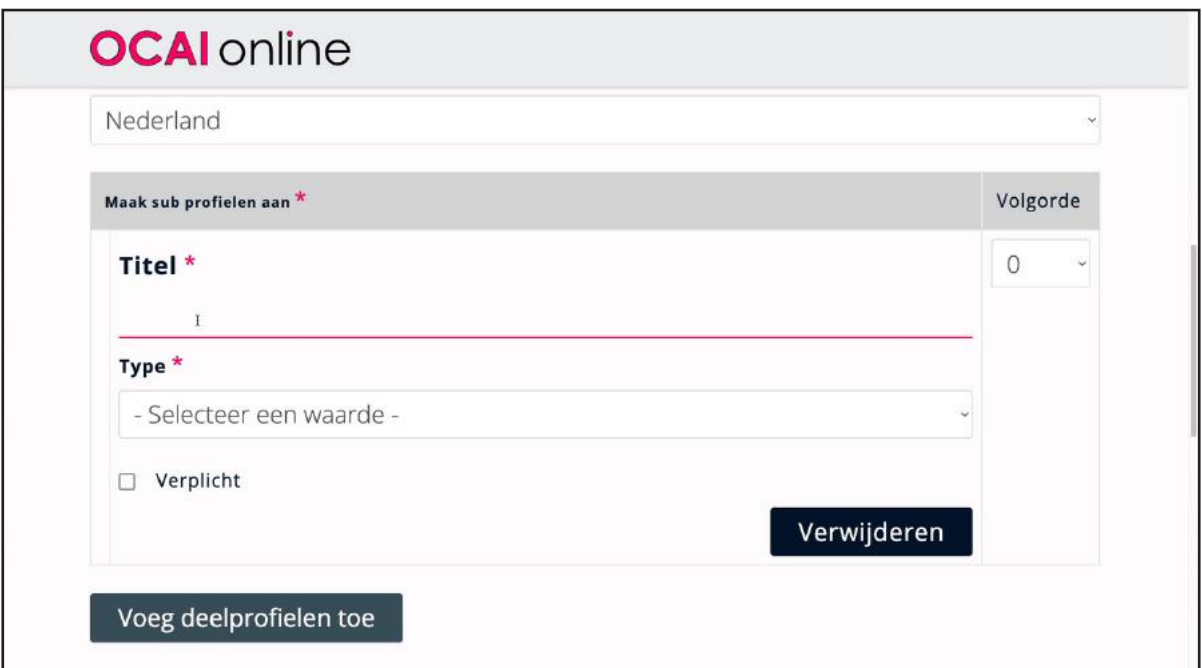

#### **Titel:**

In dit veld typ je de vraag die respondenten moeten beantwoorden. Bijvoorbeeld: **Selecteer je afdeling**.

#### **Type:**

Kies het soort antwoord dat op deze vraag mogelijk is:

- ♦ Tekstveld (hier kunnen mensen een kort antwoord geven)
- ♦ Tekstgebied (voor het intypen van een langer antwoord)
- ♦ Keuzerondjes / Radio buttons (invullers kiezen een van de opties)
- ♦ Aankruisvakjes / Check boxes (mensen kunnen meerdere opties aanvinken)

#### **Options:**

Hier zet je de mogelijke antwoorden op de registratievraag neer. Geen bullets of nummers toevoegen, gewoon de opties onder elkaar zetten in dit veld, bv:

Den Haag Hoofkantoor Rotterdam Zwolle

#### **Verplicht:**

Vink **"Verplicht"** aan als mensen hier een keuze moeten maken of iets invullen. Dit is nodig als je de betreffende sub-profielen wilt bestellen. Als je een vraag als extraatje hebt ("nice to know") of de registratievraag geldt niet voor iedereen, laat de vraag dan "optioneel". Niet iedereen zal deze vraag dan beantwoorden.

De meeste klanten gebruiken verplichte registratievragen die maar één antwoord toelaten (keuzerondjes/radio buttons). De meest bestelde sub-profielen zijn per afdeling, locatie of (management) niveau.

Je kunt zoveel registratievragen toevoegen als nodig is. Klik voor een nieuwe vraag op de knop: **Voeg deelprofielen toe**. Je kunt de volgorde van de vragen aanpassen door het veranderen van het Order nummer. Het laagste getal verschijnt bovenaan. Als nummers hetzelfde zijn is de sortering alfabetisch.

#### **Advies over het aantal sub-profielen:**

De prijs van de cultuurmeting is gebaseerd op het aantal sub-profielen dat je bestelt - niet op het aantal deelnemers. De prijstabel kan je helpen, of email ons als je vragen hebt over de prijs. Bestel sub-profielen als je verschillen verwacht tussen groepen. Of bestel sub-profielen voor de teams of afdelingen of niveaus waarmee je aan het werk wilt. Indien mogelijk, raden we aan om minstens 10-20 invullers per sub-profiel te hebben.

### Logo:

Upload het logo. Dit kan het logo van jullie organisatie zijn, of dat van de opdrachtgever (als je de meting als consultant beheert).

### Wanner ben je van plan het assessment te starten/sluiten :

Kies de data. Geen zorgen: we pinnen je er niet op vast, maar het geeft ons een indicatie wanneer we rapporten moeten maken. We behouden ons het recht voor om inactieve metingen na drie maanden te sluiten.

### Talen:

Vink de taal of talen aan die je nodig hebt. Dat zal in ieder geval Nederlands en Engels zijn. Iedere taal krijgt een eigen web link. Als je een cultuurmeting in drie talen doet, dan kunnen de deelnemers kiezen uit drie URLs of links: één voor iedere taal. Het rapport wordt geleverd in het Nederlands. Heb je dit ingevuld, klik dan: **Opslaan**, onderaan de pagina!

# **4. Consulting of training erbij?**

Je kunt hier alvast een online of telefonische debriefing met cultuurconsultant Marcella Bremer bestellen en betalen. Dan kun je het rapport nabespreken en al je vragen stellen.

We bieden ook een discount voor de online Positive Culture Academy (14 modules met Engelstalige cultuur, verandering en leiderschaps videos, checklists, opdrachten, en een discussie groep). Als Engels geen probleem is, dan is dit een mooie gelegenheid om meer te leren over het ontwikkelen van een positieve en productieve cultuur.

Dit is een eenmalig aanbod. Als je deze diensten later wilt kopen, dan geldt de reguliere prijs.

Als je bestelling compleet is, klik je **Indienen**.

Als je andere talen hebt aangevinkt, kom je nu op de pagina waar de je de vragen voor de deelprofielen kunt vertalen. Je kunt er ook voor kiezen om dit op een later moment te doen.

Nu zijn wij aan de beurt! Het Enterprise assessment is klaargezet en wij checken of alles er logisch uitziet. Daarna zetten we de prijs in het online betaalsysteem, gebaseerd op het aantal sub-profielen dat wij tellen. Die prijs verschilt per assessment, vandaar dat je even op ons moet wachten. Tot die tijd is je assessment "In Behandeling".

Zie ook de prijstabel op de Enterprise productpagina.

We emailen je zodra dit gebeurd is en je kunt betalen. Na je betaling is de cultuurmeting direct geactiveerd en klaar voor de deelnemers.

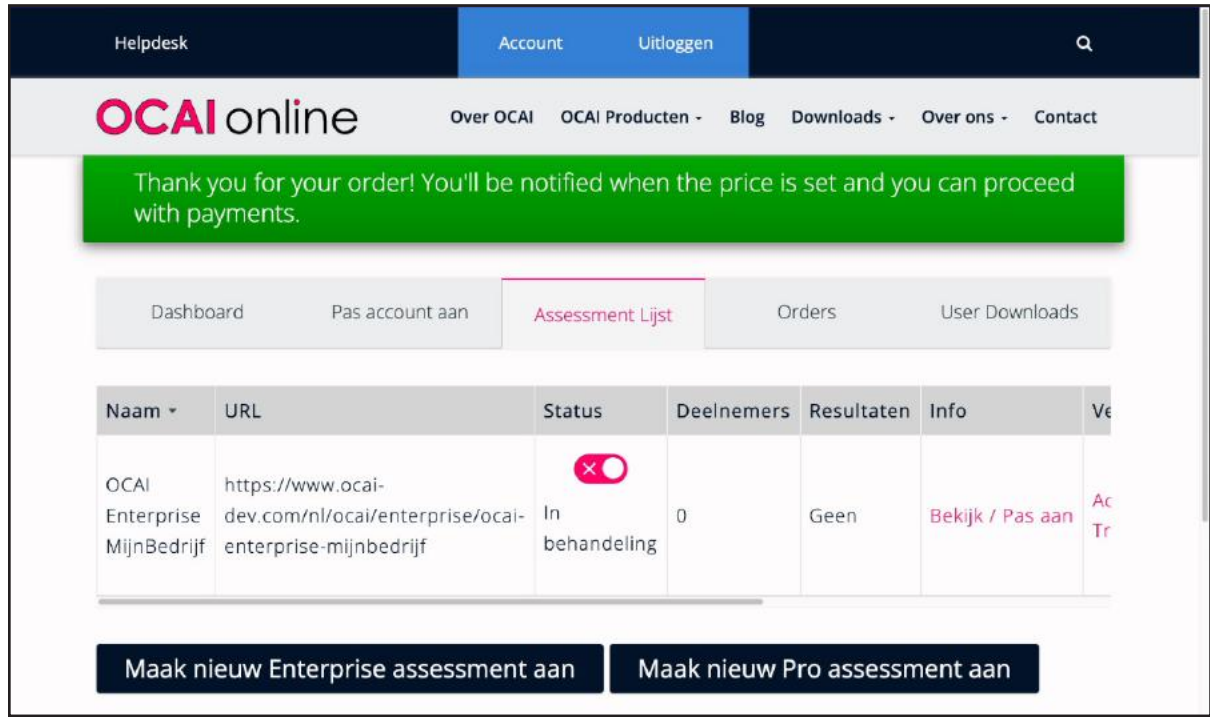

# **5. Order Informatie**

Hierna vraagt het systeem wie en welk bedrijf betaalt. Dit is de Order Information page. Vul de gegevens in die op de factuur moeten komen. Dat kan de organisatie zijn die de cultuurmeting doet, maar ook het adviesbureau dat de meting beheert voor een opdrachtgever. BTW is van toepassing en het systeem vraagt, indien nodig, om een geldig BTW-nummer.

Als je al eerder een Order / Organisatie hebt aangemaakt, vraagt het systeem of je deze Order Informatie weer wilt gebruiken, of dat je een nieuwe organisatie wilt toevoegen voor de factuur van deze cultuurmeting.

Klik op **Bevestig organisatie informatie**.

# **6. Overzicht en betalen**

Het volgende scherm laat de betalingsgegevens zien. Je kunt ze nog aanpassen, indien nodig. Als je een geldige kortingscode hebt, kun je die hier invullen. Deze codes zijn beschikbaar voor

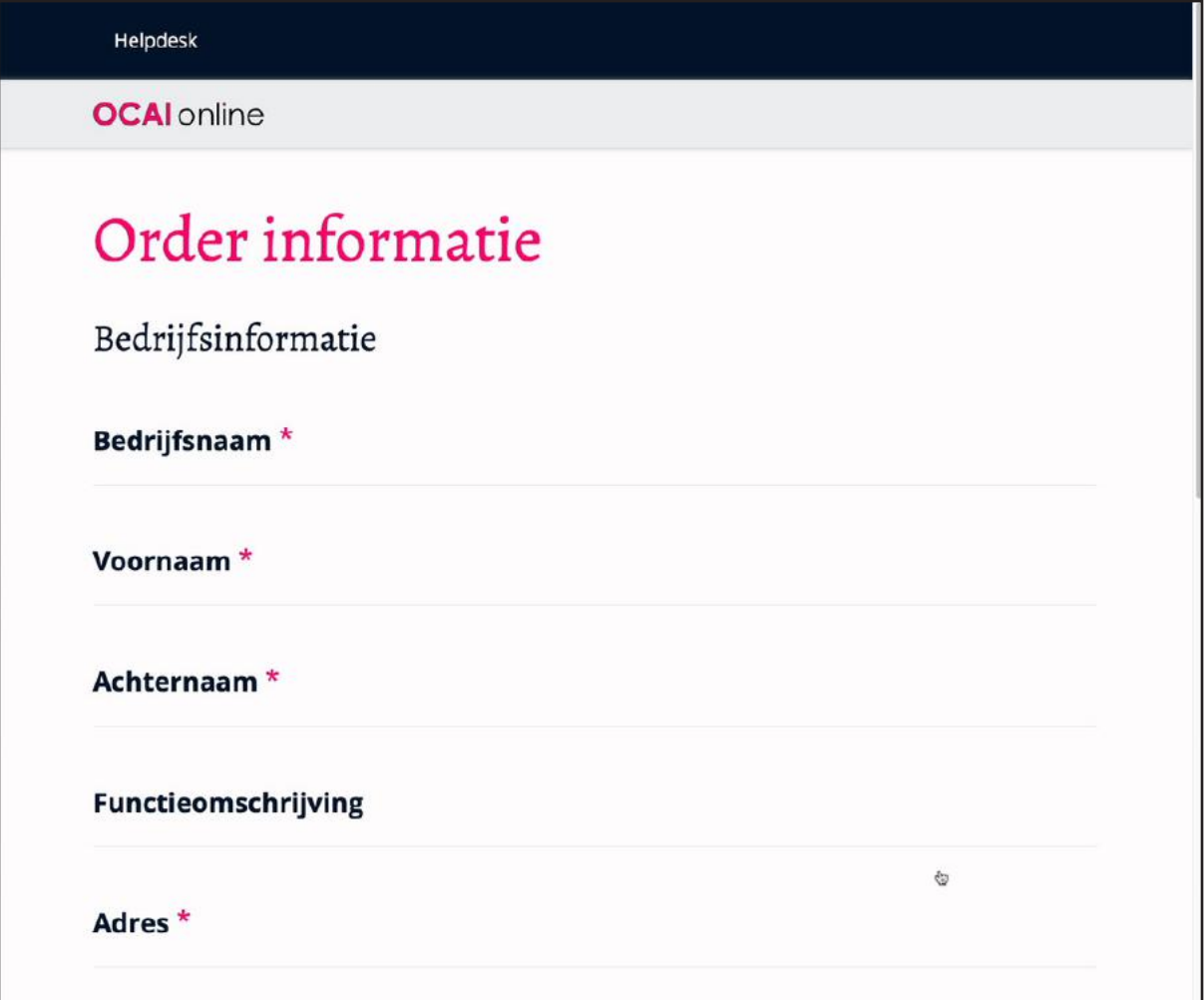

onderzoek. Email daarvoor naar marcella@ocai-online.com Hierna klik je op **Ga door naar overzicht**.

Als alles klopt op de volgende pagina, klik je op: **Betalen en aankoop afronden**.

Je wordt nu doorgeleid naar de payment provider en je komt terug naar de site als de betaling is gelukt. We accepteren credit card en Paypal.

Na de betaling kom je terug in de Assessment List in je dashboard. De cultuurmeting link is nu actief en je respondenten kunnen de meting invullen. In het dashboard kun je in de grijze balk op de Tabs klikken:

**Pas account aan**: Bewerk hier je accountinformatie, indien nodig. **OCAI Resultaten**: Alleen als je eerder een OCAI One hebt afgerond. **Assessment Lijst**: Maak en vind je cultuurmetingen. **Bedrijfslijst**: Beheer en voeg organisaties toe voor de factuur. **Orders**: Bekijk je aankopen. **User Downloads**: Download de OCAI werk kit, het rapport na sluiting, grafieken en extra's.

# **7. Respondenten uitnodigen**

Klik op de tab Assessment Lijst. Je ziet aan het groene vinkje dat de cultuurmeting geactiveerd is. Hier zie je ook de algemene link voor het assessment. Klik op **Bekijk / Pas aan** voor de specifieke link. Voor elke taal die je geselecteerd hebt tijdens de aanmaak vind je een aparte link voor dezelfde OCAI Enterprise cultuurmeting.

Kopieer deze assessment link in een email waarmee je respondenten uitnodigt. Dat doet het systeem niet, dus je moet mensen zelf uitnodigen. Privacy wetgeving staat niet toe dat er email adressen worden ge-upload zonder toestemming van de deelnemers.

Verander de originiele OCAI link NIET om eventuele technische problemen te voorkomen. Het kan verleidelijk zijn om de lange link in te korten, te tracken, of mooier te maken. Het mag niet, zie ook onze algemene voorwaarden.

Als deelnemers op jullie unieke link klikken, komen ze uit bij het juiste Enterprise assessment. Ze moeten een geldig email adres invoeren om toegang te krijgen. Hiermee worden hun scores opgeslagen. We gebruiken het adres nergens anders voor.

**Alle data is veilig.** We voldoen aan de General Data Protection Regulation (GDPR) ofwel

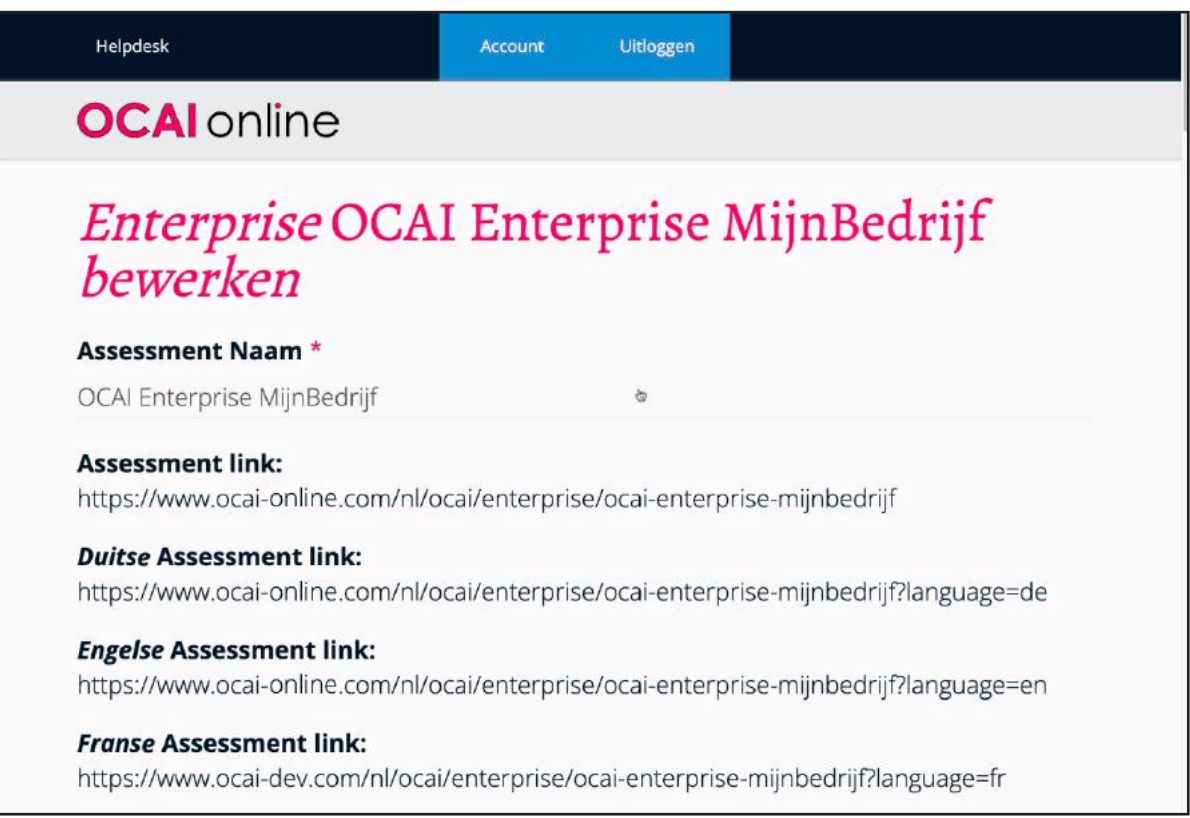

Algemene Verordening Gegevensbescherming (AVG). Zie ook het privacy beleid op de site.

Hoe test je de cultuurmeting zelf als deelnemer? Als je dit wilt, log dan uit van je admin account. Gebruik een "incognito window" in je browser en ga naar jullie unieke OCAI link. Registreer je als gebruiker met een ander email adres dan dat van je admin account. Doe de meting. Is het niet de bedoeling dat jouw scores worden meegenomen? Mail ons dan zodat we je gebruikersaccount na de test kunnen verwijderen.

# **8. Hoe houd je participatie bij?**

Als administrator kun je het aantal invullers van de meting in je dashboard zien. Je kunt niet zien wie het zijn, maar wel de aantallen. In het algemeen is ons advies om de meting minstens twee weken open te houden, maar korter of langer kan ook.

In de tab **Assessment Lijst** kun je het aantal deelnemers zien in de kolom **Resultaten** (gebruik eventueel de horizontale balk om naar rechts te scrollen).

# **9. Sluit het assessment**

Als iedereen heeft ingevuld of de deadline verstreken is, sluit je de cultuurmeting. Schuif de switch naar rood. Dit kun je doen bij de tab **Assessment List**. Na sluiting kun je de meting niet meer openen. Dus doe dit met beleid.

# **10. Ontvang het OCAI Enterprise resultaten rapport**

**Nu zijn wij weer aan de beurt!** Wij gaan de resultaten per sub-profiel berekenen. We leveren een Nederlandse of Engelse rapportage - op verzoek. Dat doen we binnen vijf werkdagen vaak kan het ook sneller. Het rapport wordt ge-emaild naar de administrator.

Als je zeker wilt weten dat jouw planning niet vertraagd wordt: email ons van te voren zodat we het werk zien aankomen.

Alle respondenten zien hun individuele cultuurprofiel nadat ze hun scores hebben verzonden. Ze kunnen dit profiel downloaden of een screen shot maken om het te bewaren.

# **11. Werken met cultuur**

Nu kun je de OCAI Werk kit benutten om met cultuur te gaan werken. Je kunt workshops organiseren om de resultaten verder uit te werken m.b.v. onze aanapk. Er verandert niets totdat mensen bepaald gedrag gaan veranderen. Daarom is het belangrijk om cultuur te vertalen naar gedrag.

Wil je leren hoe je met cultuur en de OCAI kunt werken? Doe dan mee aan de eendaagse open *[Workshop Organisatiecultuur op basis van het OCAI](https://www.ocai-online.com/nl/producten/organisatiecultuur-OCAI-workshop)* of lees Marcella Bremers boek: *[Cultuur](https://ocai.li/cultuur) [doe je zelf!](https://ocai.li/cultuur)* Wil je verder verbeteren? Koop dan ook Marcella Bremers boek *[Positieve Cultuur](https://ocai.li/positief) [doe je samen](https://ocai.li/positief)*.

**Veel succes en hartelijke groet, Marcel Lamers & Marcella Bremer OCAI online**